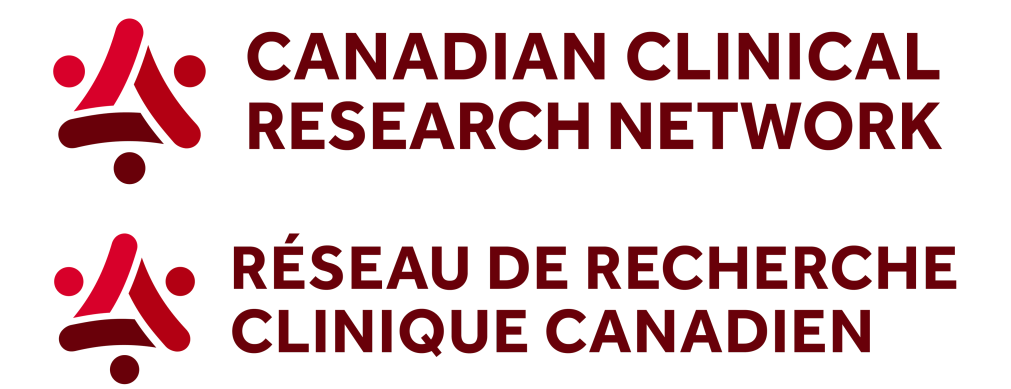

## **CCRN: How to generate site recruitment graph across Canada (site ranking)**

## **In 5 easy steps, here's how to download a graph showing recruitment across Canada:**

1. Go to the CCRN website and select your language:

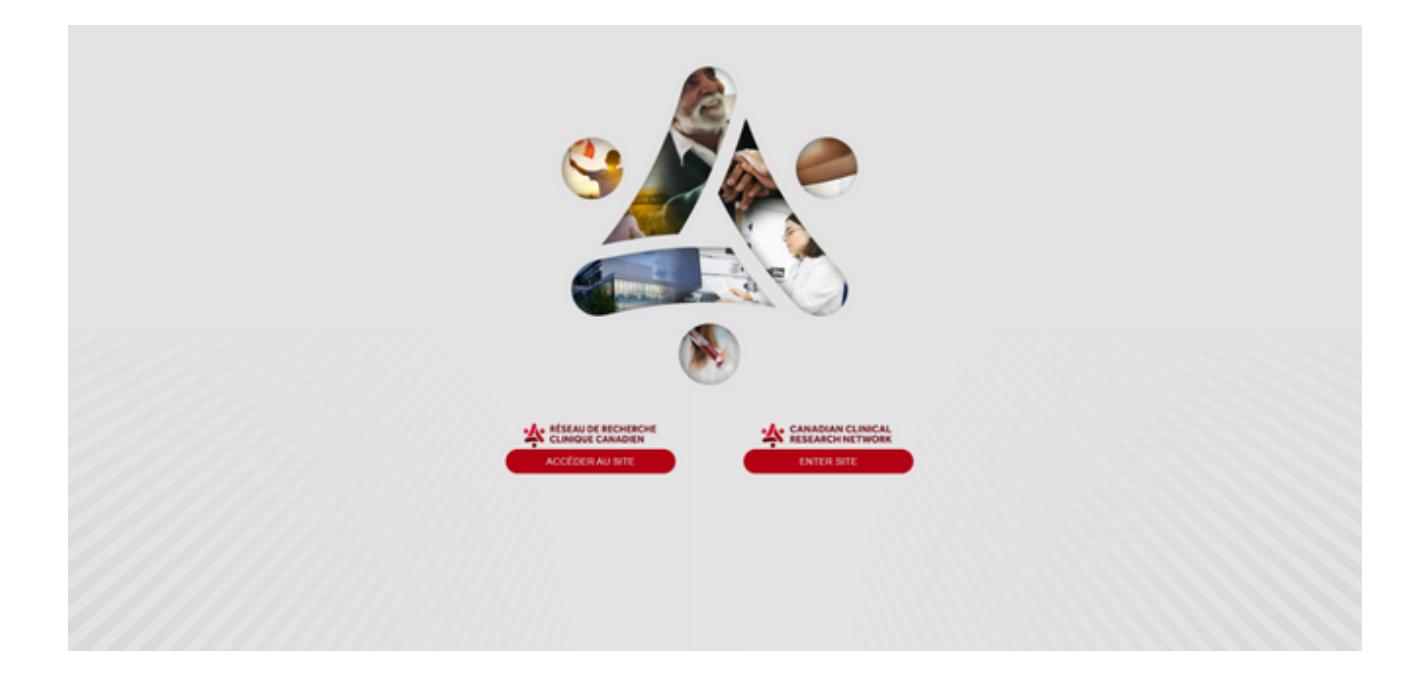

2. In the header, select Reports and choose *Researchers and research networks*.

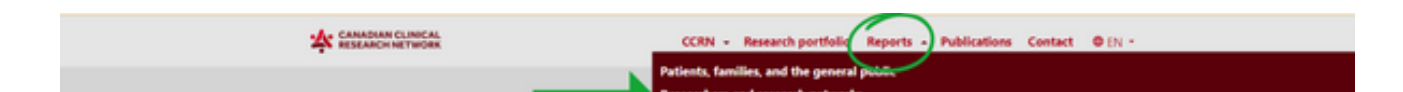

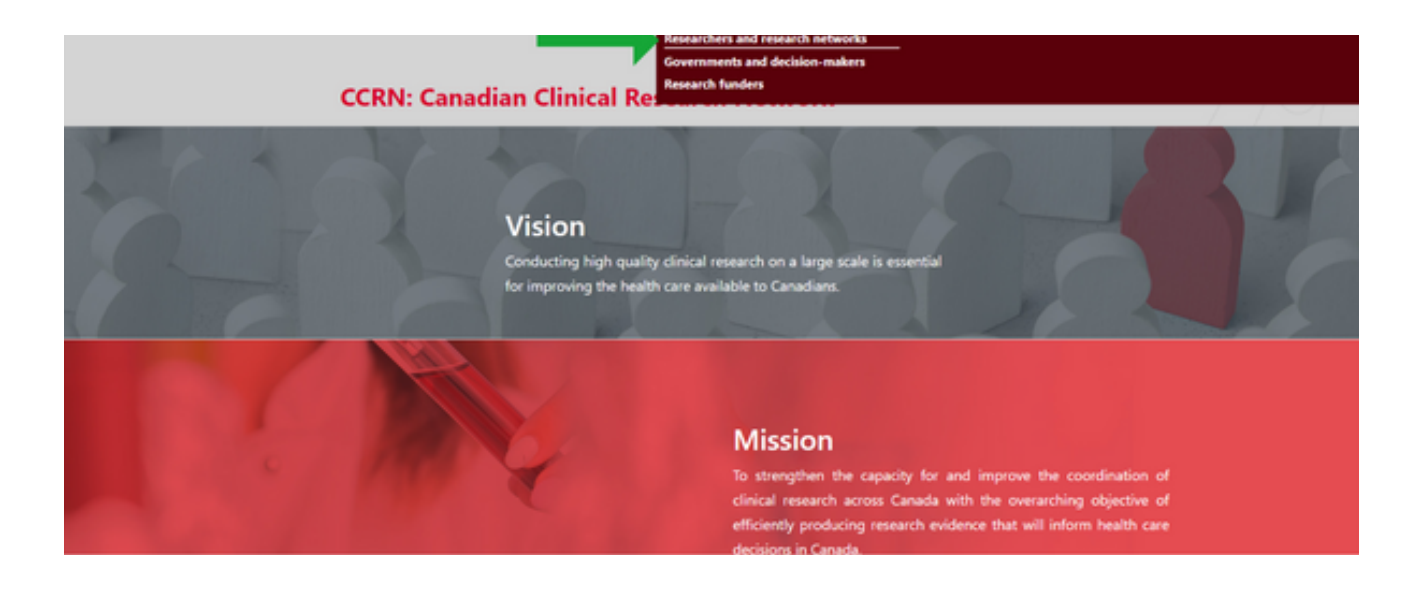

3. Select the first option, *Show more on site recruitment across Canada*.

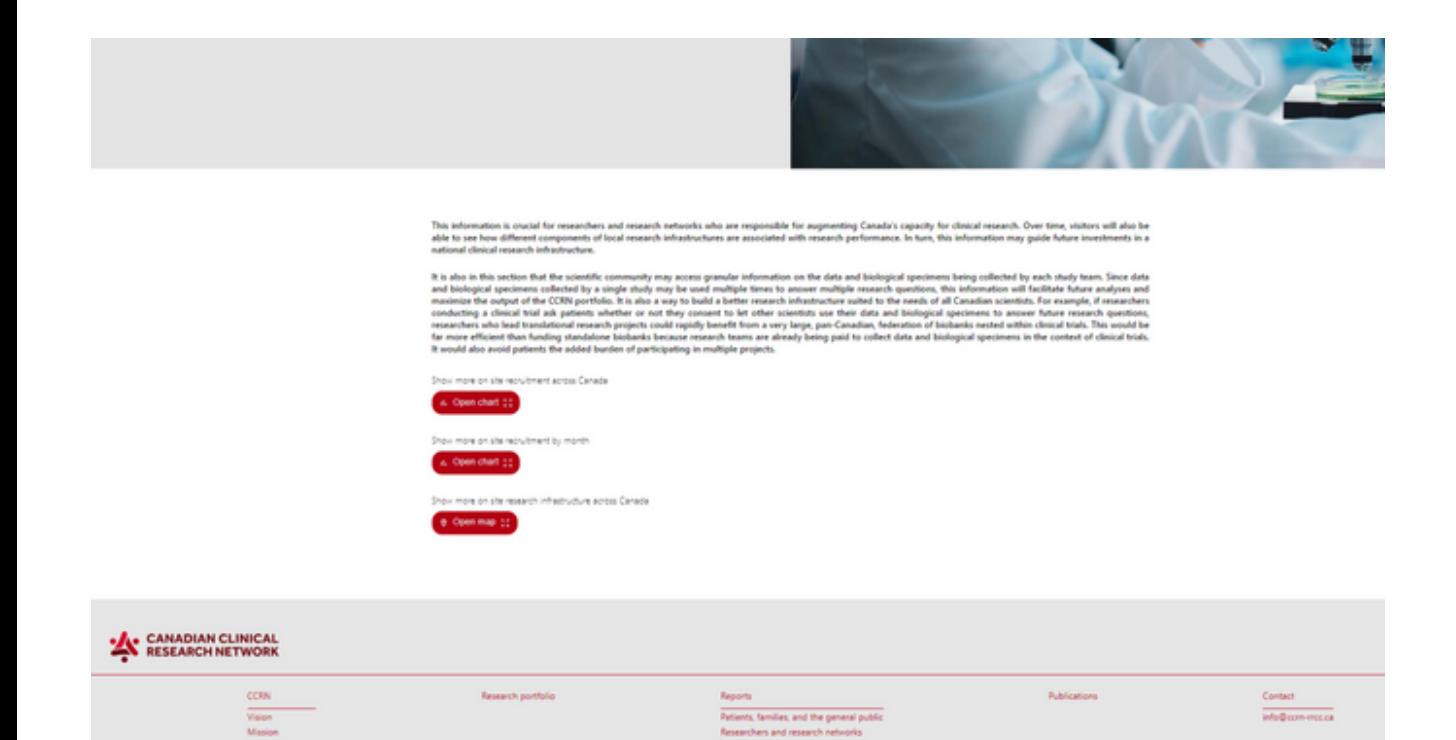

4. You can apply any of the different filters, or select a specific study by clicking on *Studies.*

to and decision-maker

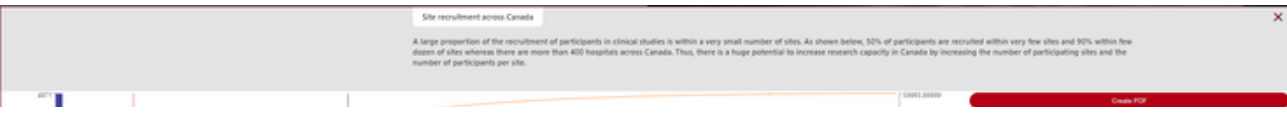

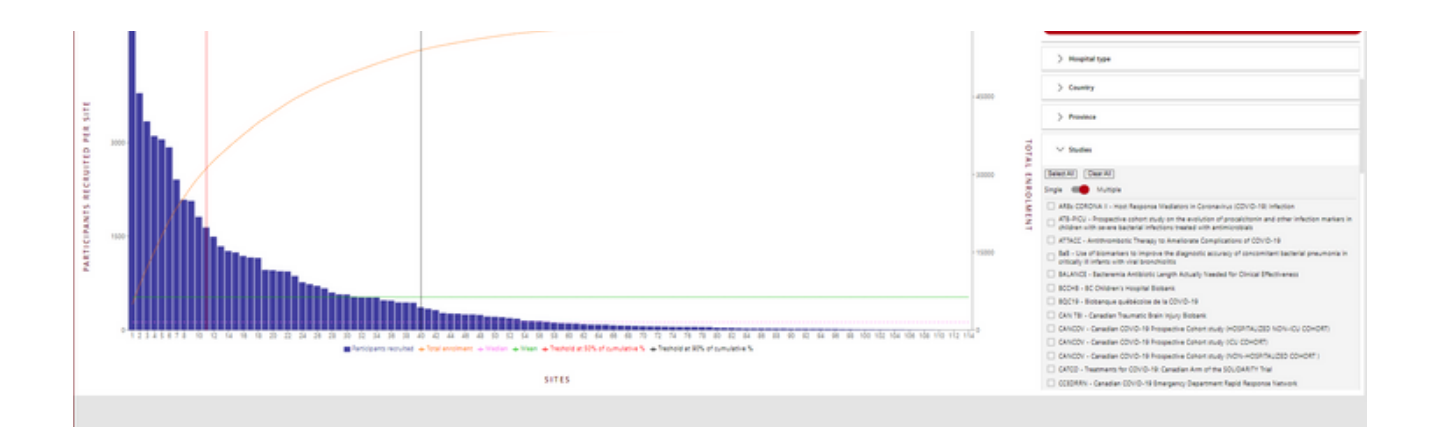

5. To download a PDF of the graph, click on *Create PDF* (the red button at the top of the filters).

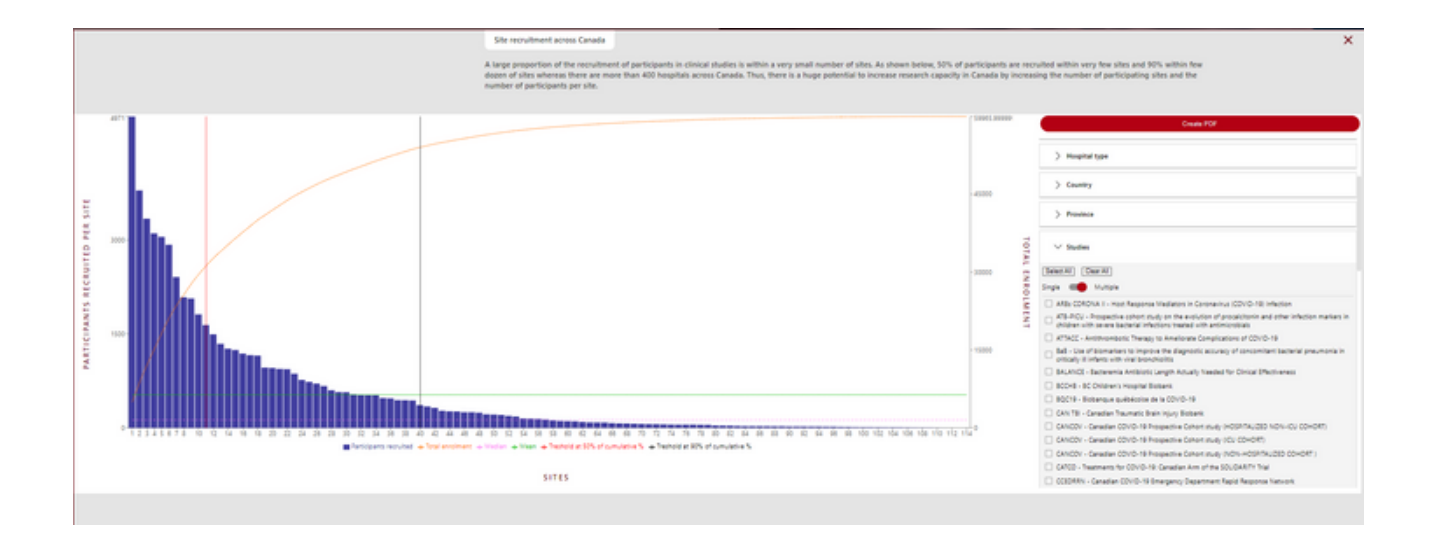

To learn more visit our Step-by-Step videos on Sepsis Canada's website, [here.](https://www.sepsiscanada.ca/research/research-projects/projects-list/~1230-Project-Canadian-Clinical-Research-Network-and-Biorepository)

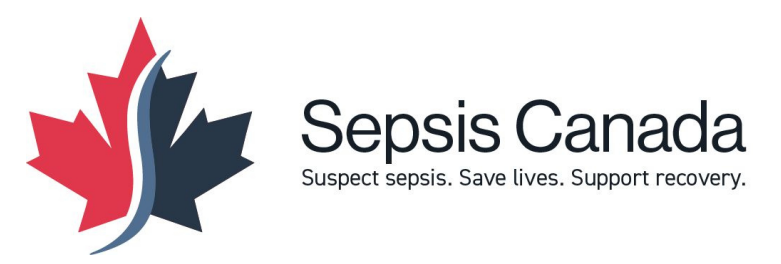